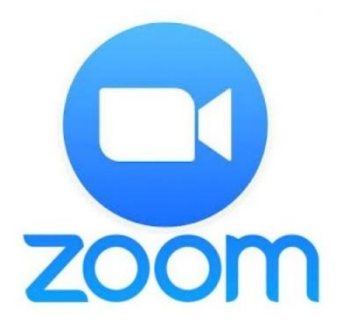

# Tutoriel

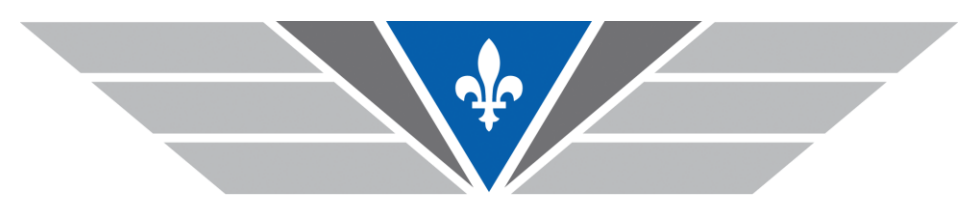

AVIATEURS.QUÉBEC À votre service depuis 1979

# 1. Téléchargez l'application

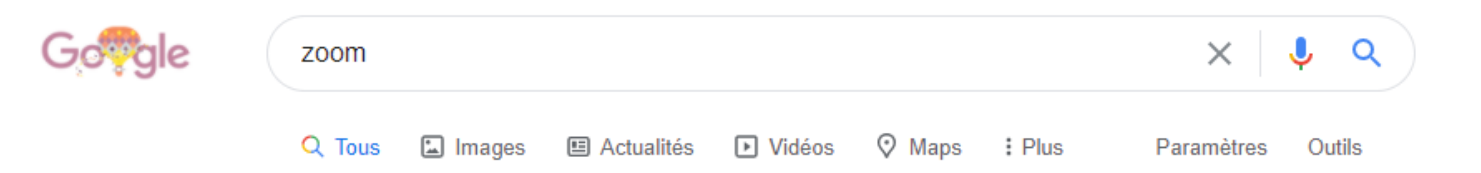

Environ 1 780 000 000 résultats (0.72 secondes)

Conseil : Rechercher des résultats en français seulement. Vous pouvez spécifier la langue de recherche ici : Préférences

zoom.us › signin ▼ Traduire cette page

Sign In - Zoom

Zoom is the leader in modern enterprise video communications, with an easy, ... Plans & Pricing · Free Sign up · CU Boulder Zoom · Sign In with SSO

zoom.us  $\sqrt{ }$  Traduire cette page

#### Zoom: Video Conferencing, Web Conferencing, Webinars ...

Zoom is the leader in modern enterprise video communications, with an easy, reliable cloud platform for video and audio conferencing, chat, and webinars ... Sign In · Download · Zoom Meetings · Test Zoom Vous avez consulté cette page 2 fois. Dernière visite : 20-09-12

zoom.us > download = Traduire cette page

#### Download Center - Zoom

Zoom is the leader in modern enterprise video communications, with an easy, ...

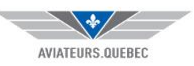

# 2. Téléchargez l'application

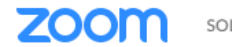

SOLUTIONS -

SE JOINDRE À UNE RÉUNION ANIMER UNE RÉUNION  $\div$ **SE CONNECTER**  **INSCRIVEZ-VOUS, C'EST GRATUIT** 

Centre de téléchargement

Téléchargement pour l'administrateur informatique v

#### Client Zoom pour les réunions

Le client de votre navigateur Web se téléchargera automatiquement lorsque vous démarrerez ou rejoindrez votre première réunion Zoom. Il est également disponible pour un téléchargement manuel ici.

Télécharger

Version 5.3.0 (52670.0921)

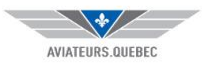

## 3. Téléchargez l'application: cliquez ici

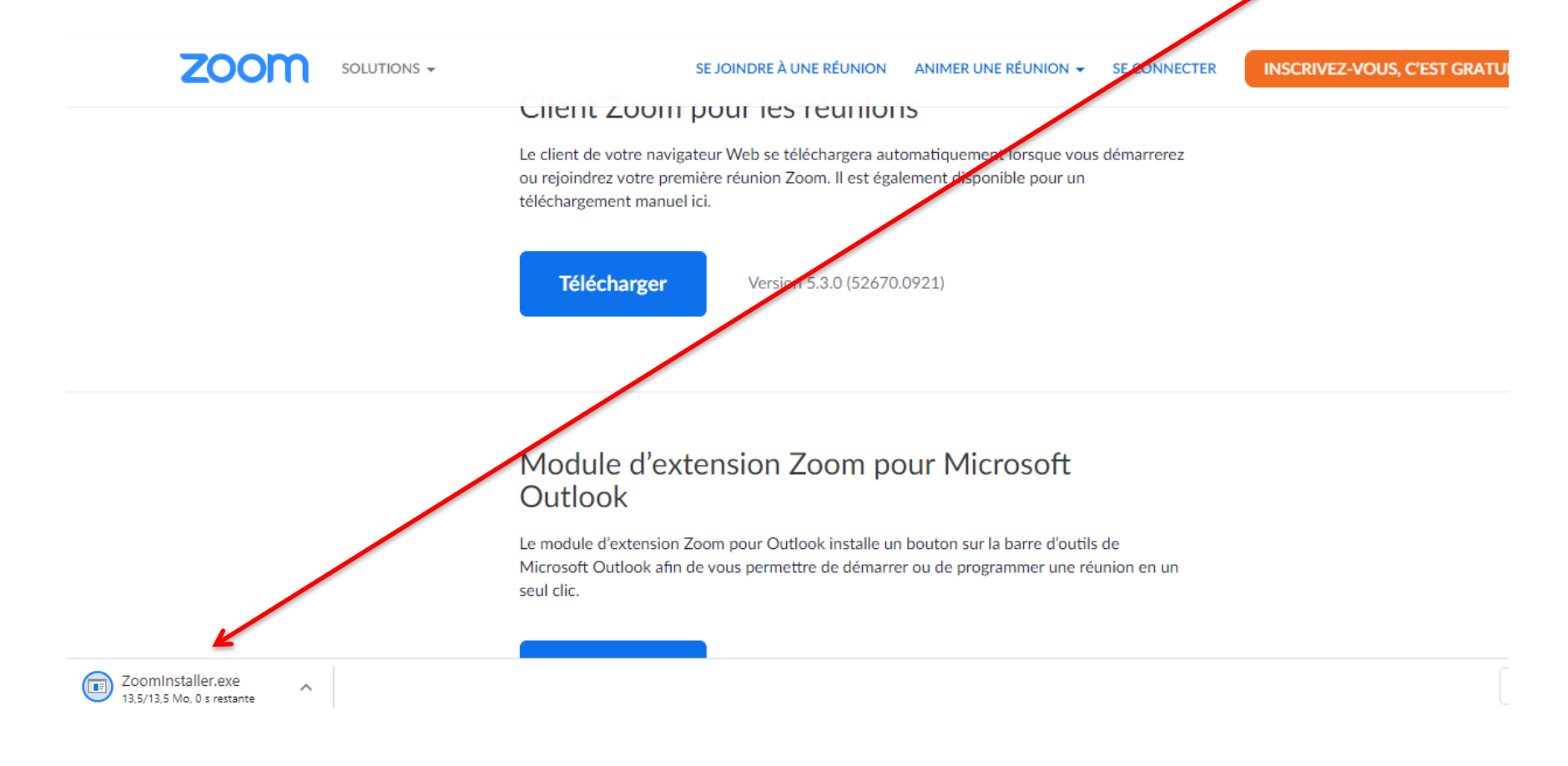

#### **Vous devez autoriser!**

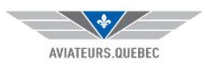

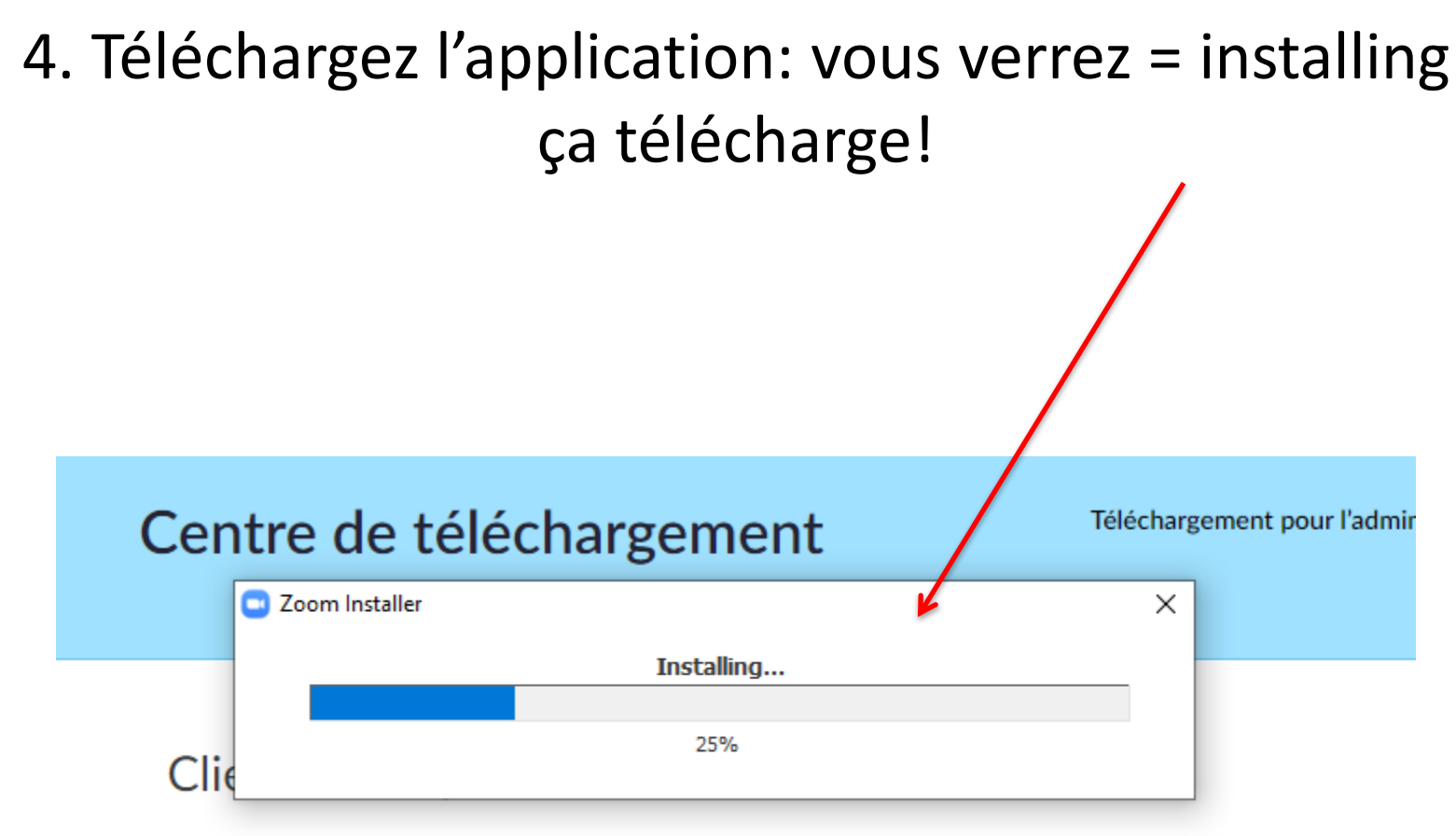

Le client de votre navigateur Web se téléchargera automatiquement lorsque vous démarrerez ou rejoindrez votre première réunion Zoom. Il est également disponible pour un POPULATION CONTINUES.  $1 + 1$ 

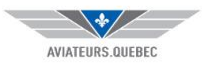

### 5. C'est téléchargé!

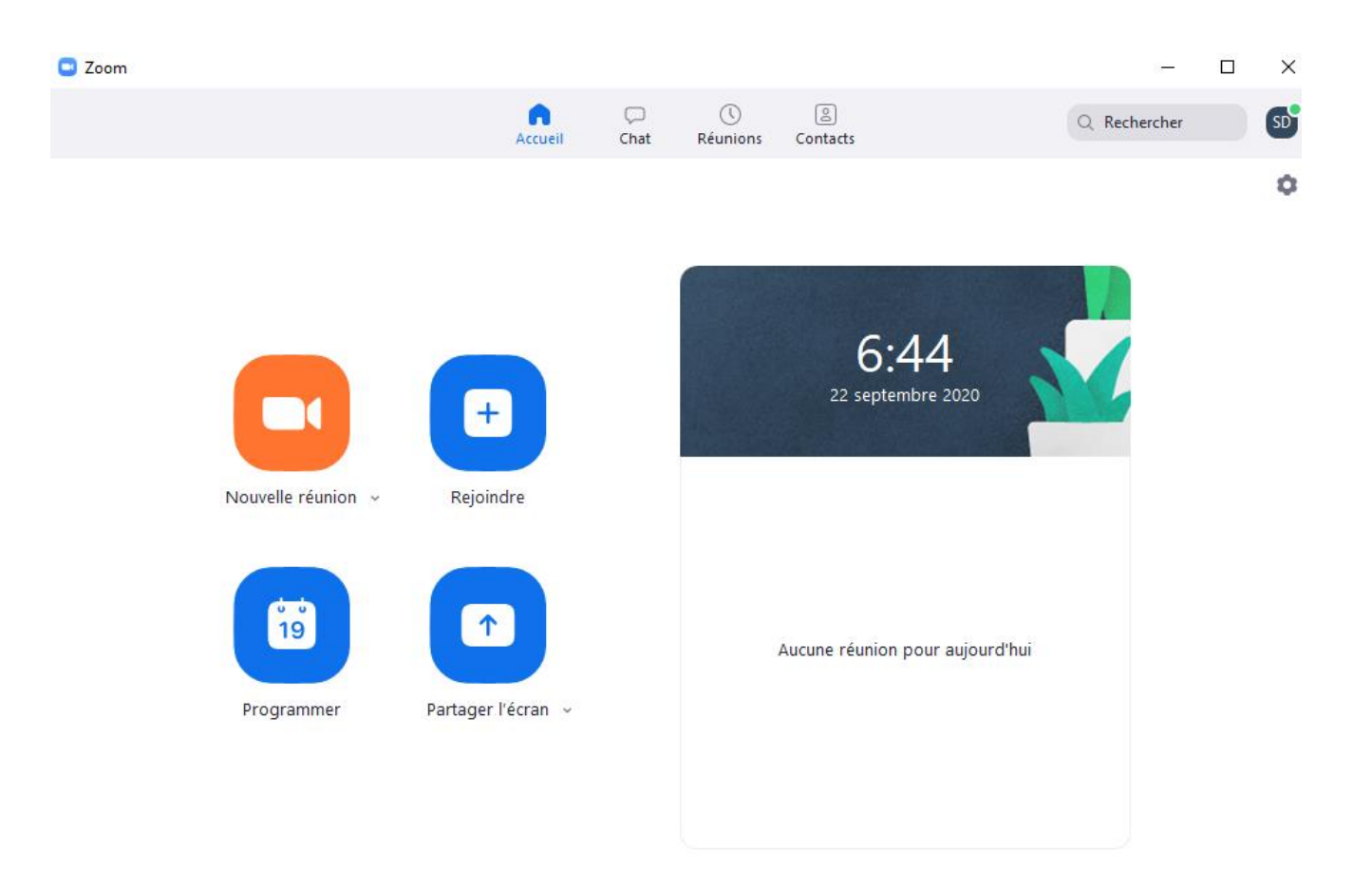

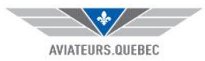

#### 6. Recevoir son invitation par courriel

SOPHIE Dufresne vous invite à une réunion Zoom planifiée.

Sujet : Réunion Zoom de SOPHIE Dufresne Heure : 22 sept. 2020 07:00 AM Heure normale de JEst (États-Unis et Canada)

Participer à la réunion Zoom https://us04web.zoom.us/j/73762592042?pwd=bkM5K0FHNk1HTid5cU85eFQ1dWhUT09

ID de réunion : 737 6259 2042 Code secret : X8tAN6

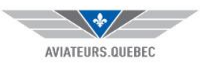

### 7. Se joindre à la réunion en cliquant sur le lien

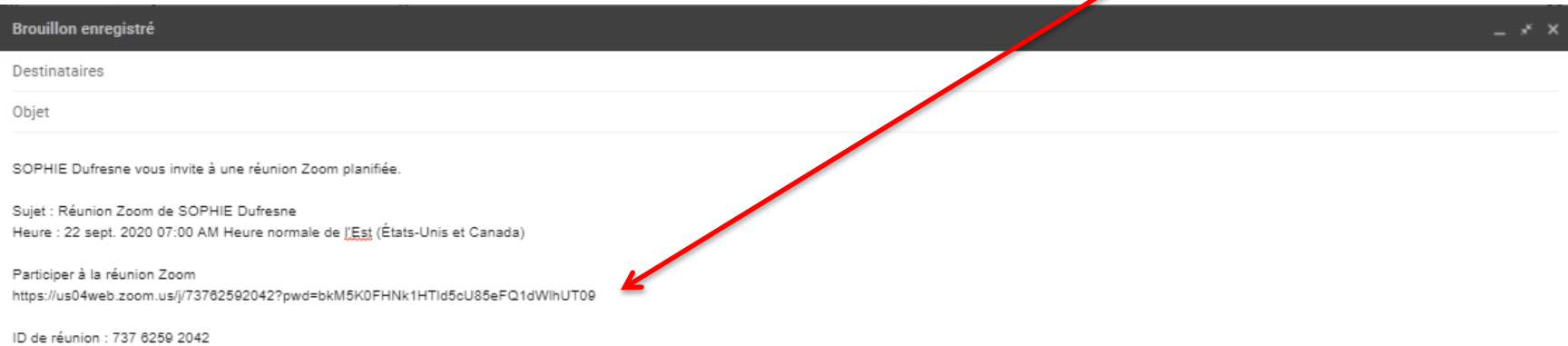

Sophie

Code secret : X8tAN6

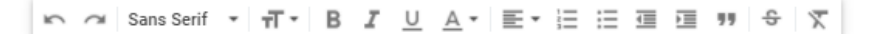

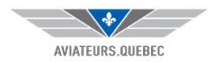

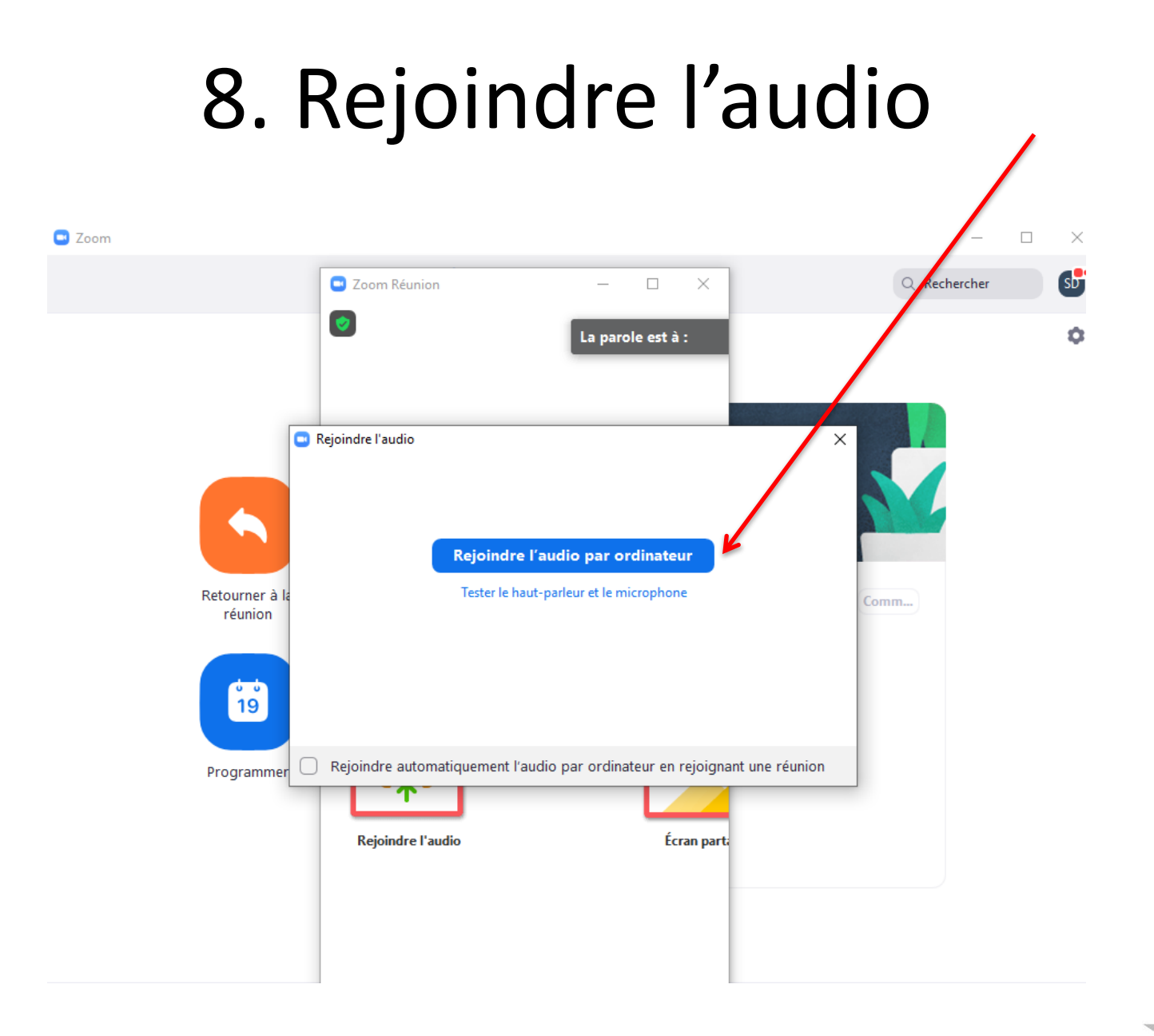

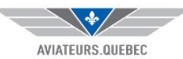

#### 9. Ouvrir la vidéo

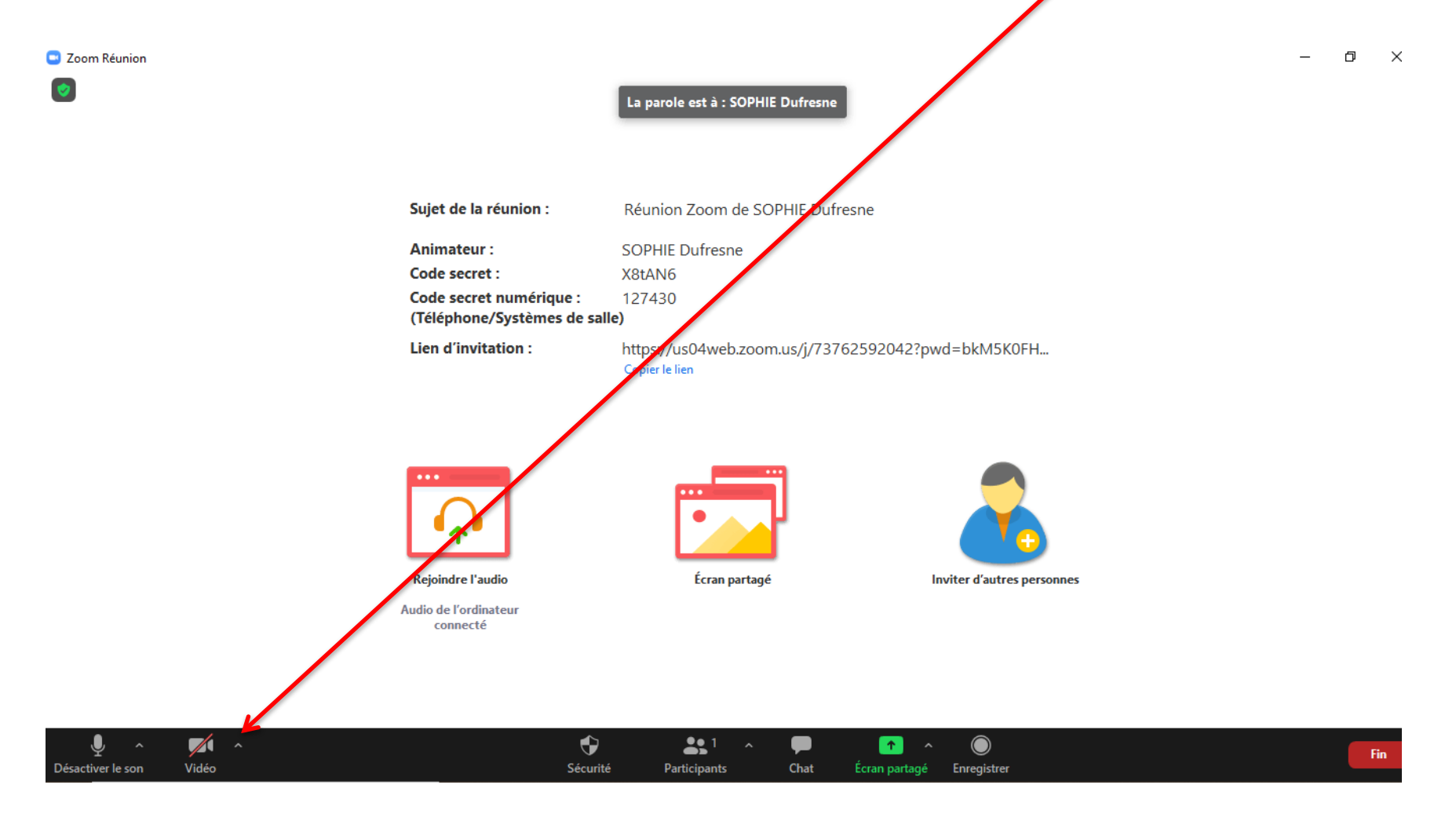

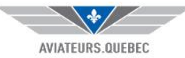

#### 10. Vous êtes arrivé à la réunion!

2 Zoom Réunion  $\Box$ - $\times$  $\bullet$ SOPHIE Dufresne € ♦ 22  $\blacksquare$ Fin Sécurité Chat Désactiver le son Arrêter la video Participants Écran partage Enregistrer Réactions

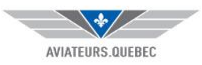

#### 11. Grand groupe? Désactivez votre son et activez le seulement quand vous voulez parler.

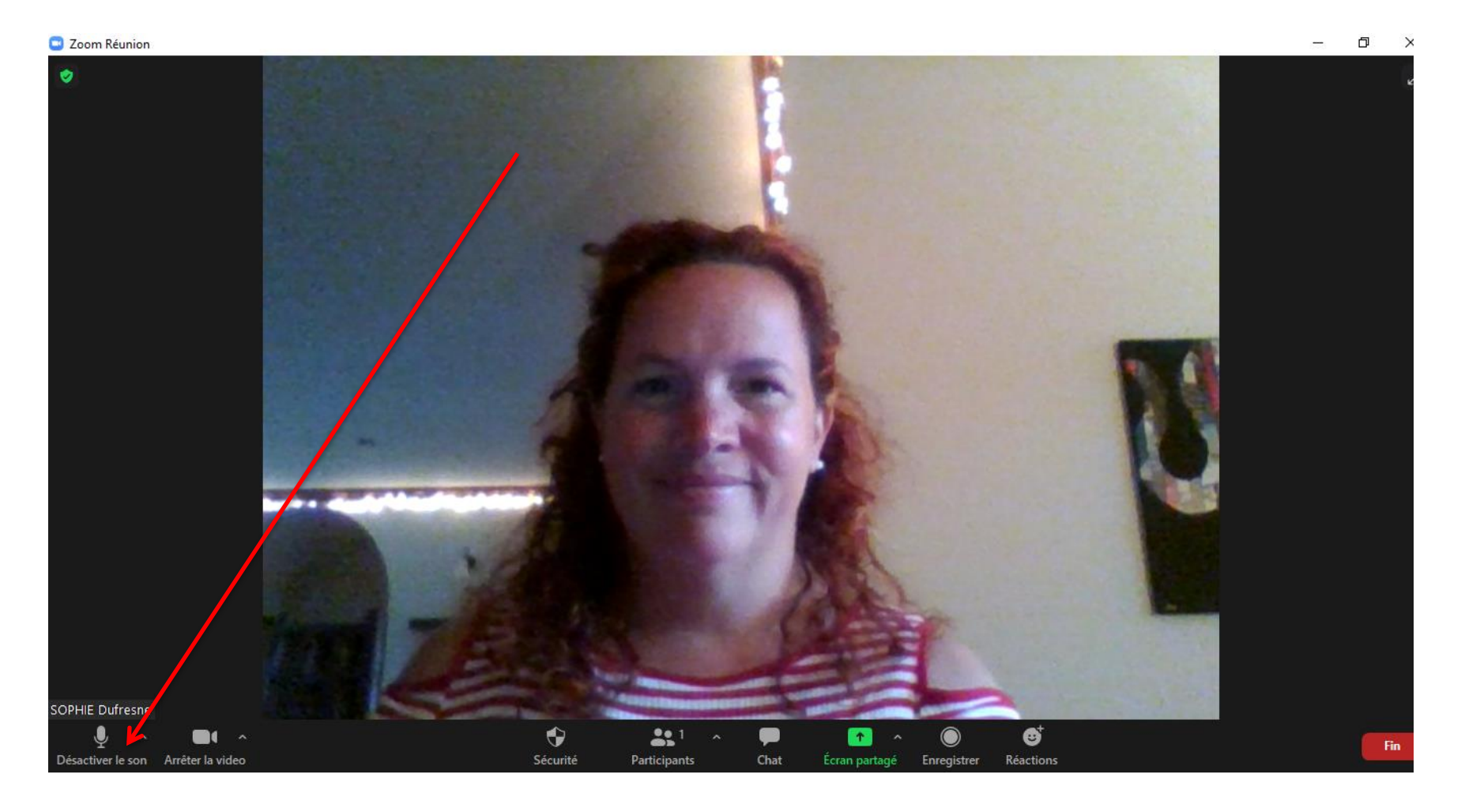

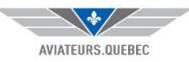

#### 12.L'animateur peut vous partager un écran: les présences se mettront en petit sur le côté

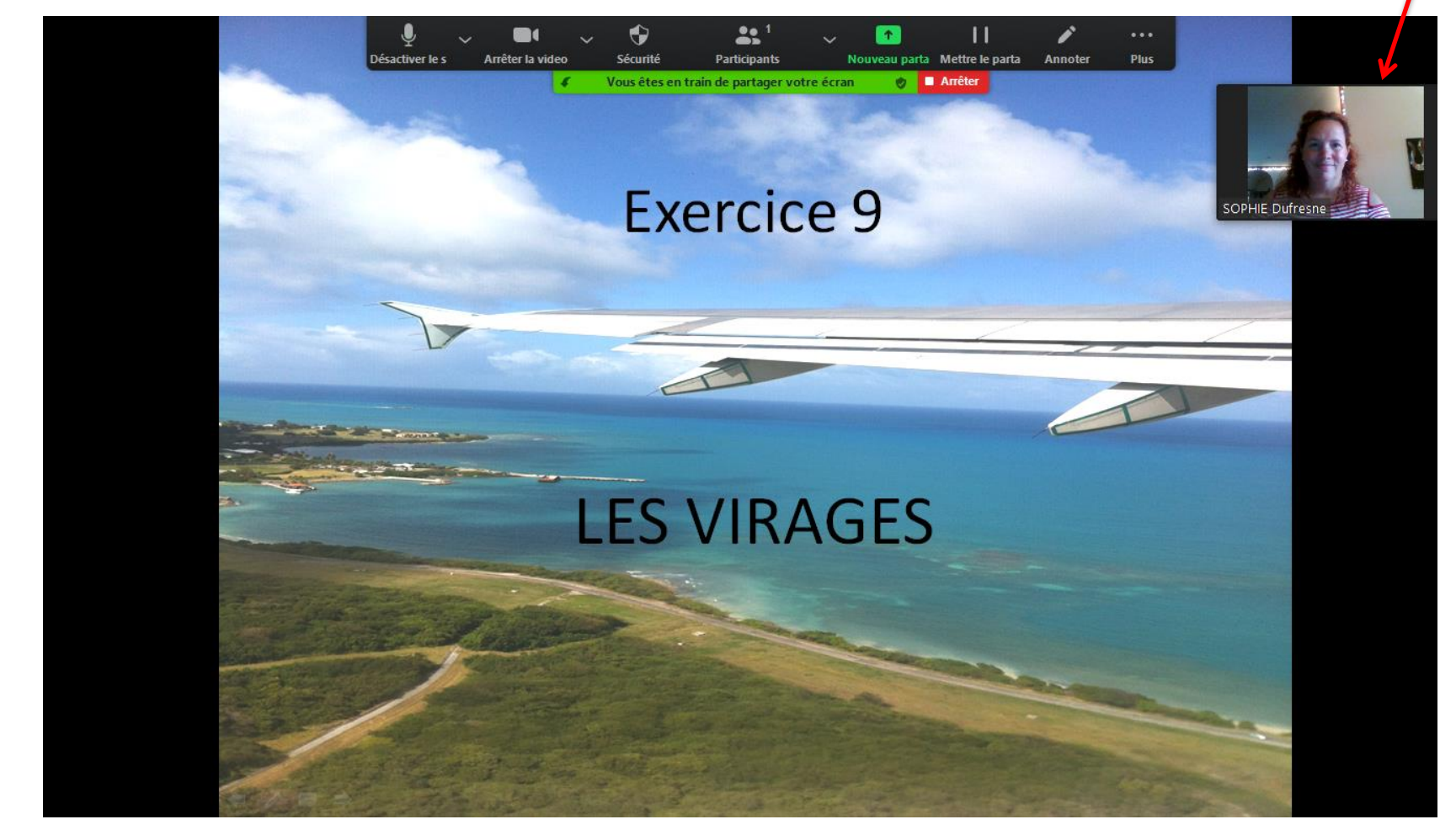

Vous pouvez déplacer les présences en maintenant le curseur dessus pour les mettre à gauche, en bas ou en haut

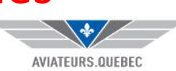

#### 13. Quelques fonctions: Chat: pour échanger par écrit avec le groupe ou un participant en privé

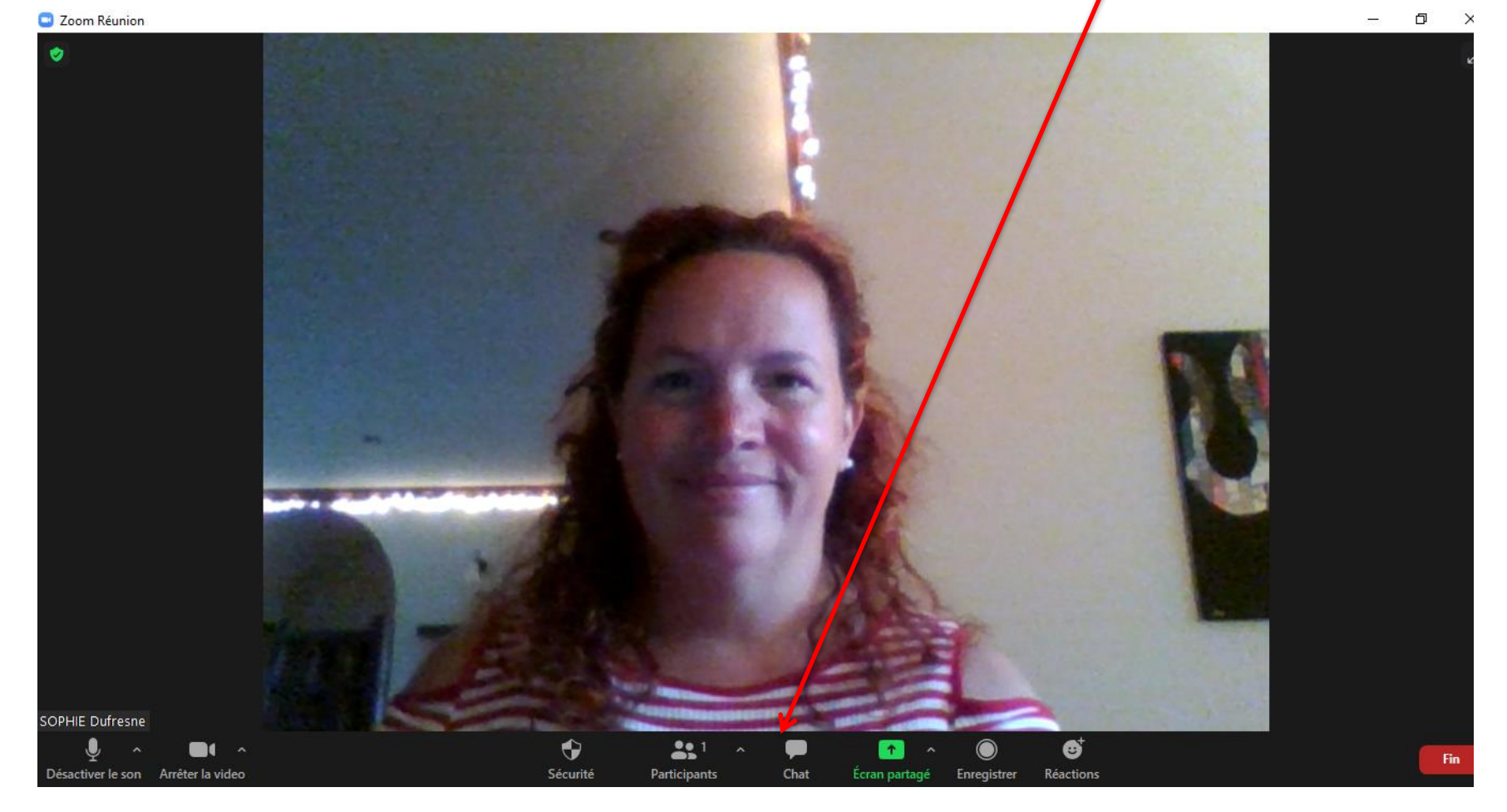

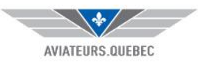

#### 14. Chat: une fenêtre s'ouvrira à droite

Zoom Réunion

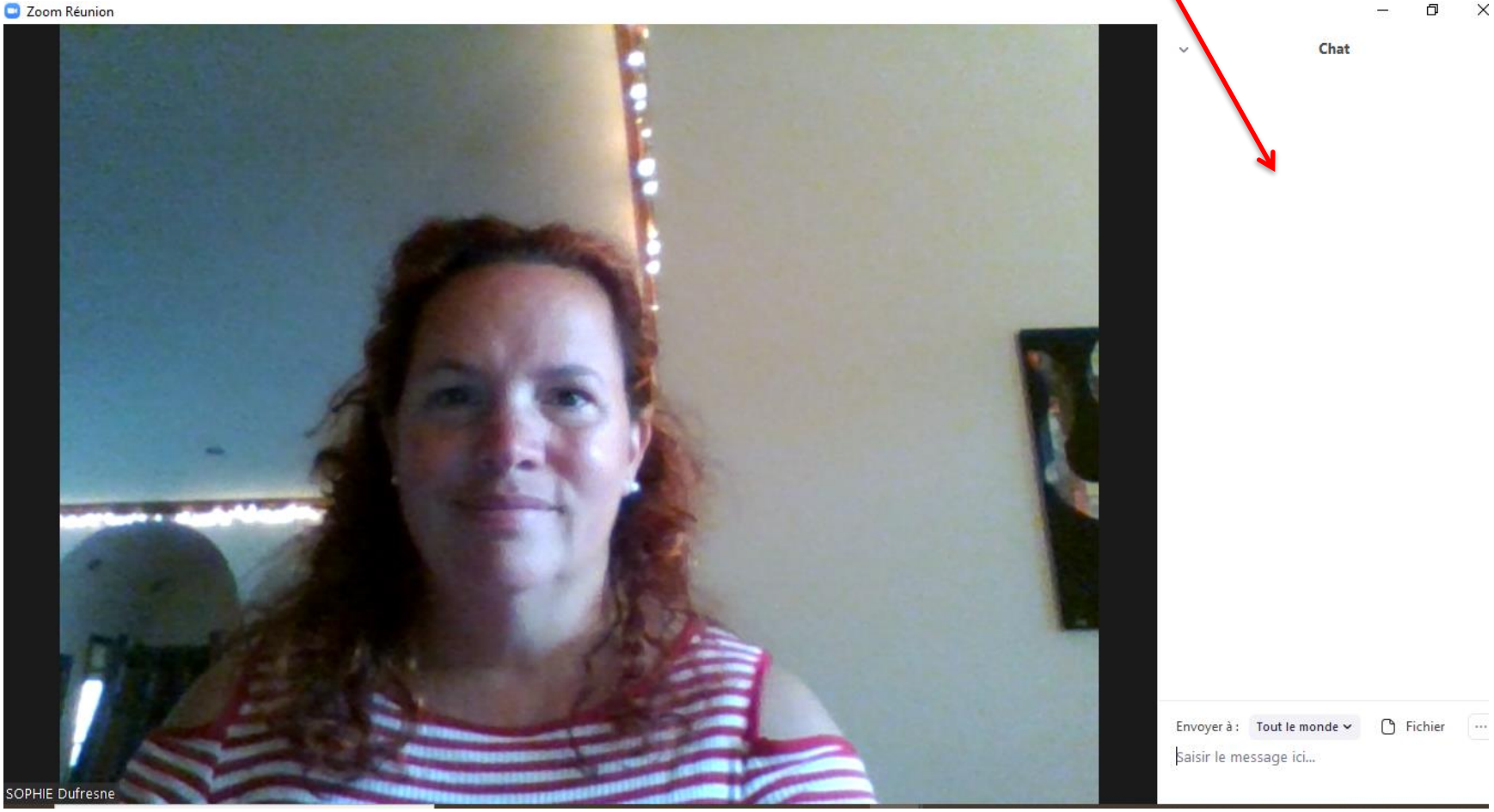

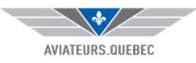

## 15. Quelques fonctions: réactions

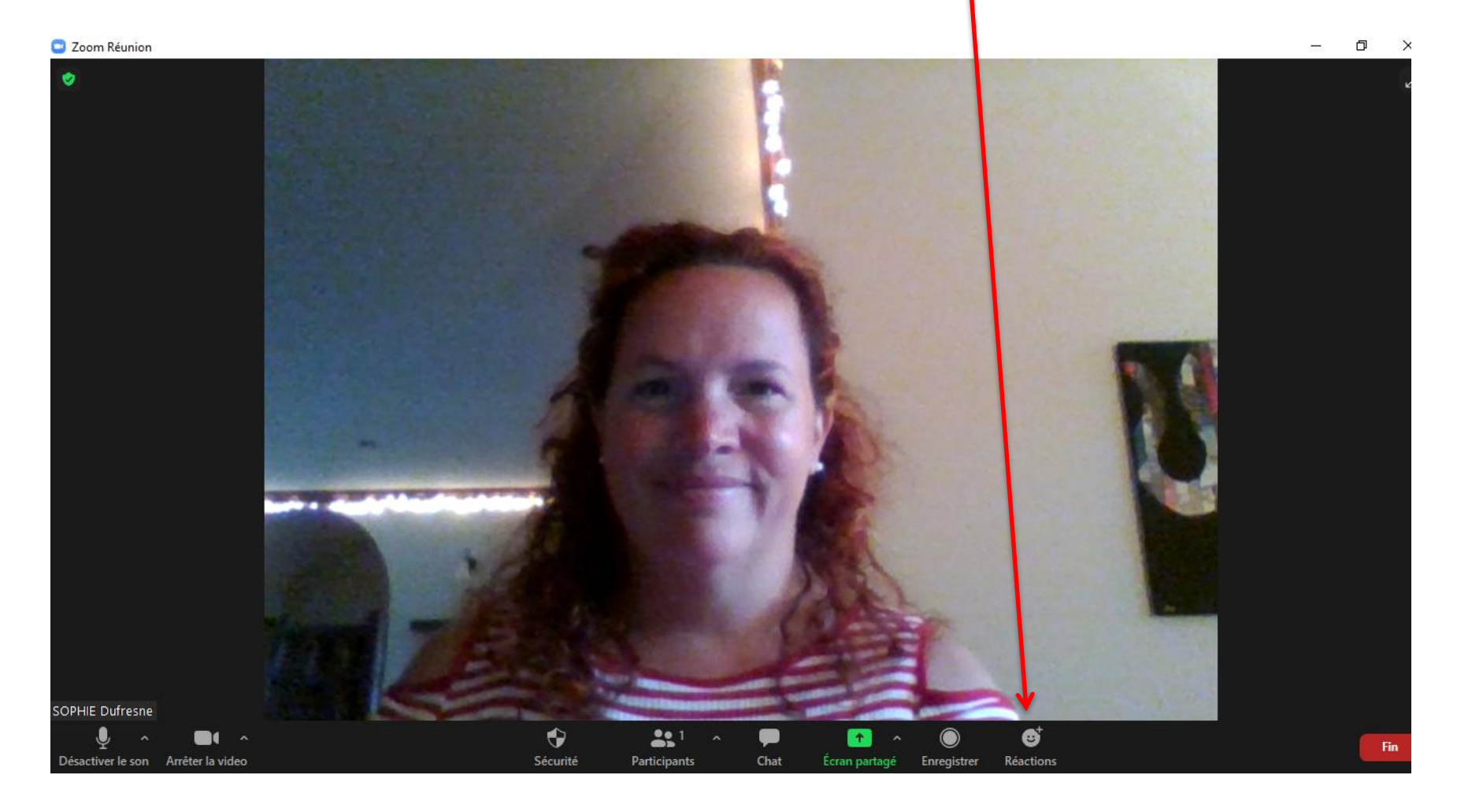

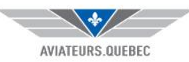

#### 16. Réactions: pendant la présentation

2 Zoom Réunion

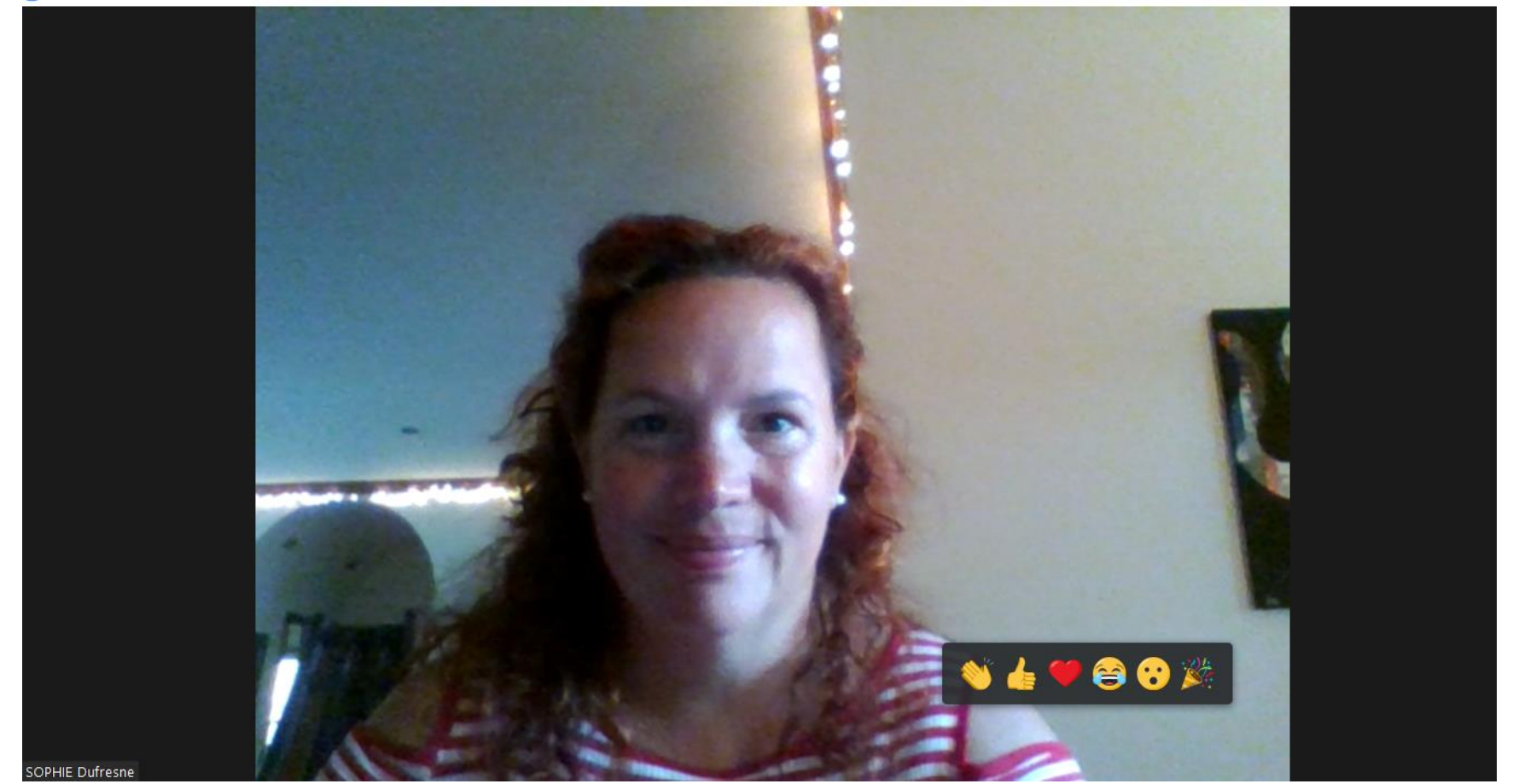

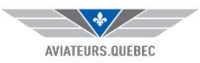

**ロ** >

 $\overline{\phantom{a}}$ 

# 17. Mettre fin à la réunion

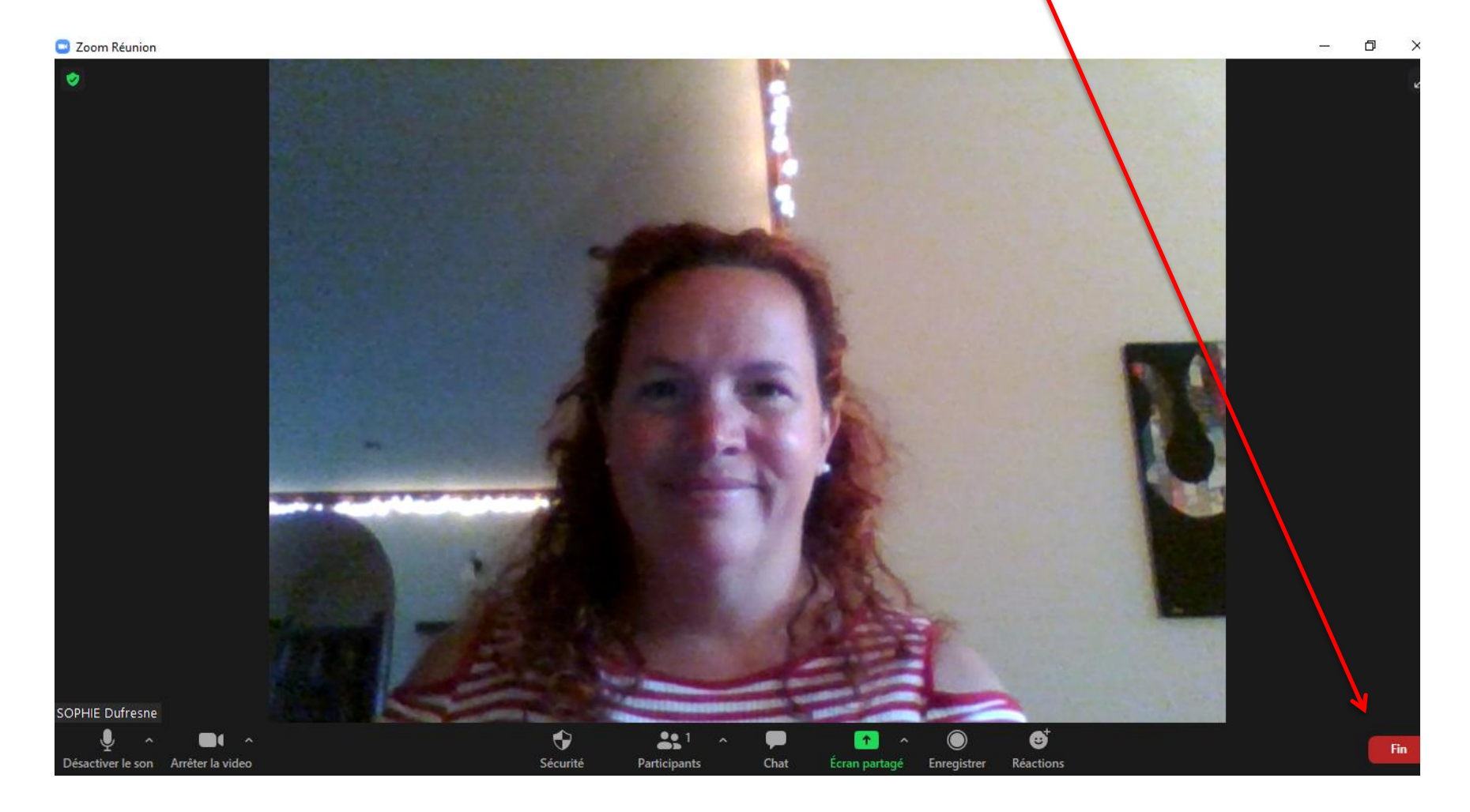

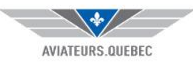

### 18. Mettre fin à la réunion

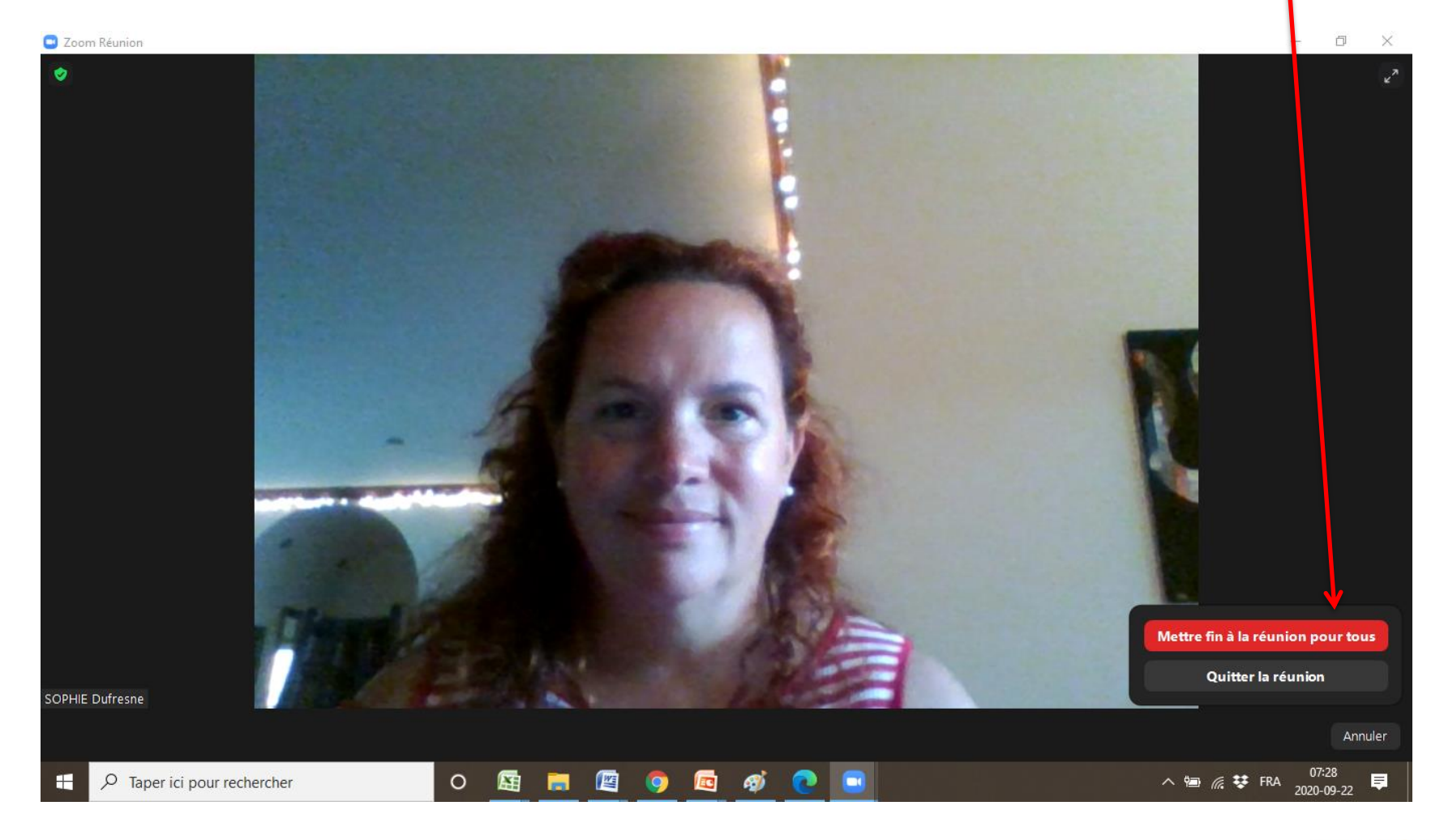

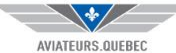

Voilà! Vous êtes prêt pour votre première rencontre Zoom!

> Si vous avez des questions: sdufresne@aviateurs.quebec

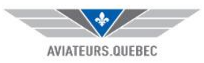